# **FACTURA ELECTRÓNICA -FEL-MANUAL DE USUARIO**

# **Emisión DTE "Factura provisional"**

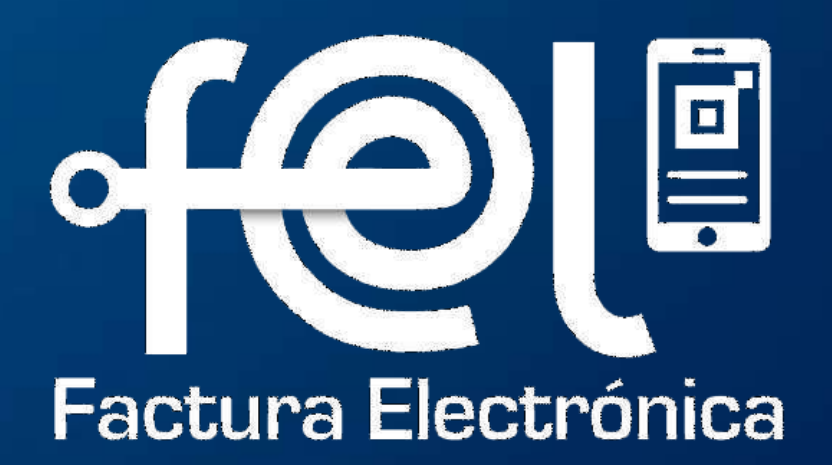

## **índice**

### **Introducción**

- Paso 1 Ingreso a la Agencia Virtual SAT......
- Paso 2 Ingreso usuario y contraseña........
- Paso 3 Ingreso a Factura Electrónica en Línea

## **Pasos a seguir para la emisión de DTE "Factura Provisional"** • Paso 4 Ingresa a la opción "Emitir Documento Tributario Electrónico DTE" . . . 2 • Paso 5 Ingreso de datos . . . . . . . . . . . . . . . . . . . . . . . . . . . . . . . . . . . . . . . . . . . . . 3 • Paso 6 Certificar DTE . . . . . . . . . . . . . . . . . . . . . . . . . . . . . . . . . . . . . . . . . . . . . . . 10

- 
- 
- 

## **Consideraciones para emitir factura con complemento de "exportación"** • Paso 7 Emisión de facturas de exportación con su complemento respectivo . . 12

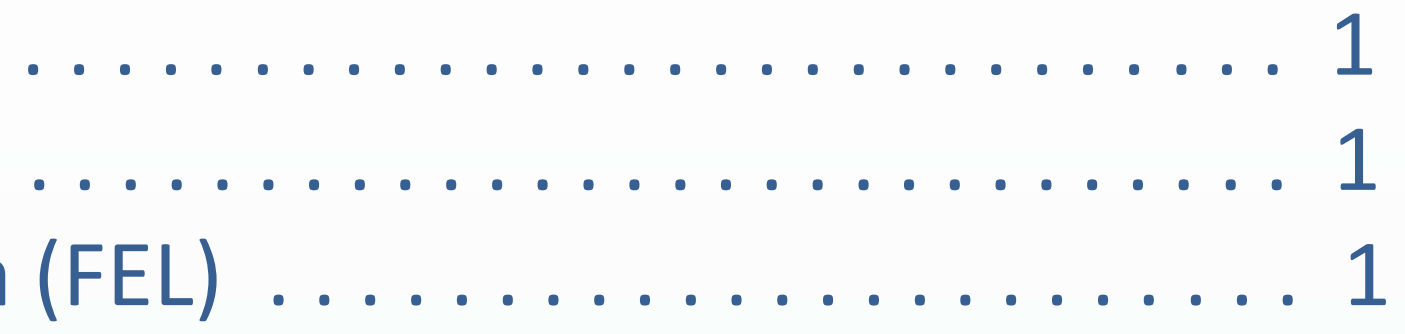

## **1 Ingresa a la Agencia Virtual SAT 2 Ingresa usuario y contraseña** Para ello es necesario que dispongas de acceso a internet y, mediante el uso de un navegador **(Chrome, Mozilla, Internet Explorer)** debes cargar la siguiente dirección: <https://portal.sat.gob.gt/portal/> Accede a tu Agencia Virtual  $9, 123456$ aencia Virtual Permisos delegados

**INICIAR SESIÓN** 

Si has olvidado tu contraseña, debes seguir los pasos indicados en la opción **"Olvide mi contraseña**, si no cuentas con credenciales de acceso, debes hacer uso de la opción **"Solicitar usuario**", ambos están ubicado en la parte inferior del ac ceso a Agencia Virtual.

 $\epsilon^2$ SAT

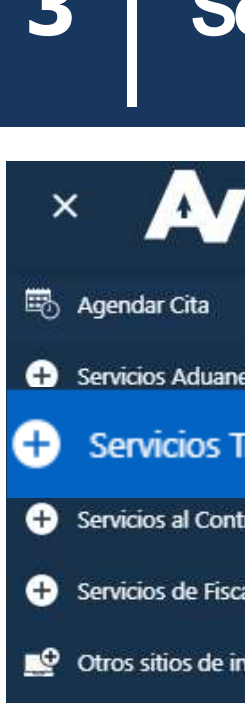

### **3 Selecciona las siguientes opciones:**

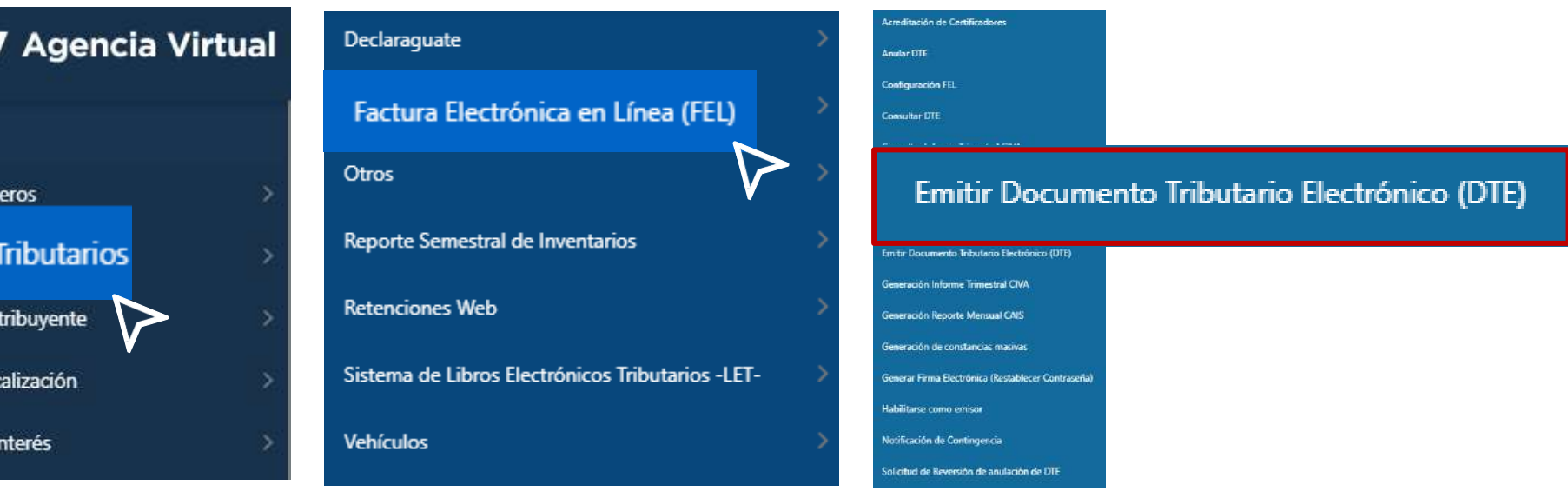

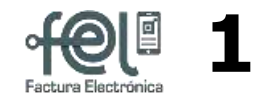

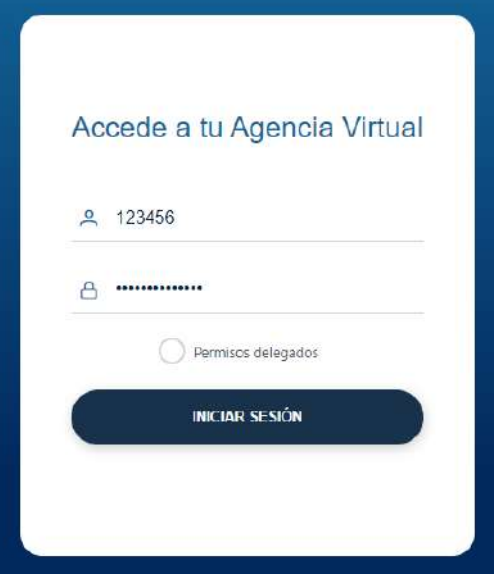

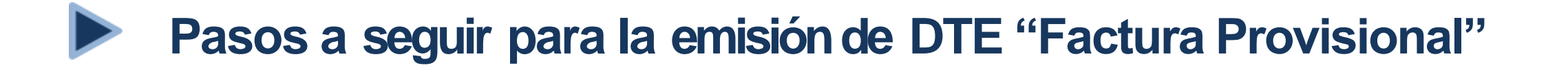

### **4 Ingresa a la opción"EmitirDocumentoTributario (DTE)"**

#### Al ingresar en la opción "Emitir Documento TributarioElectrónico (DTE)"está compuesta por dos complementos "**Datos Generales**" e "**Items".**

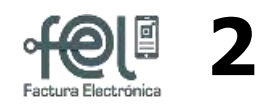

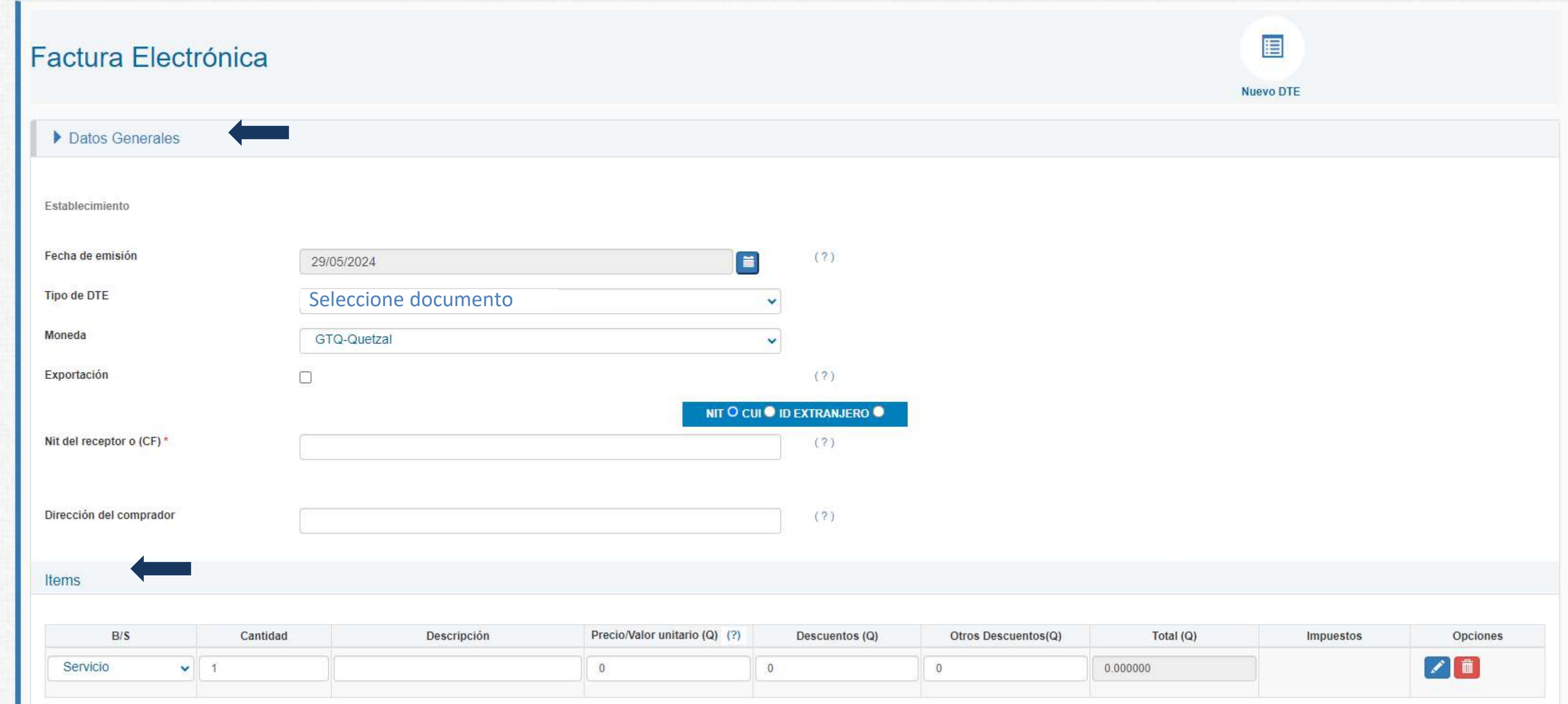

#### • **Fecha de emisión**

El documento por default muestra la fecha del día actual, podras emitir un documento con **5 días anteriores a la fecha actual** y **hasta el últimodía calendario del mes actual**.

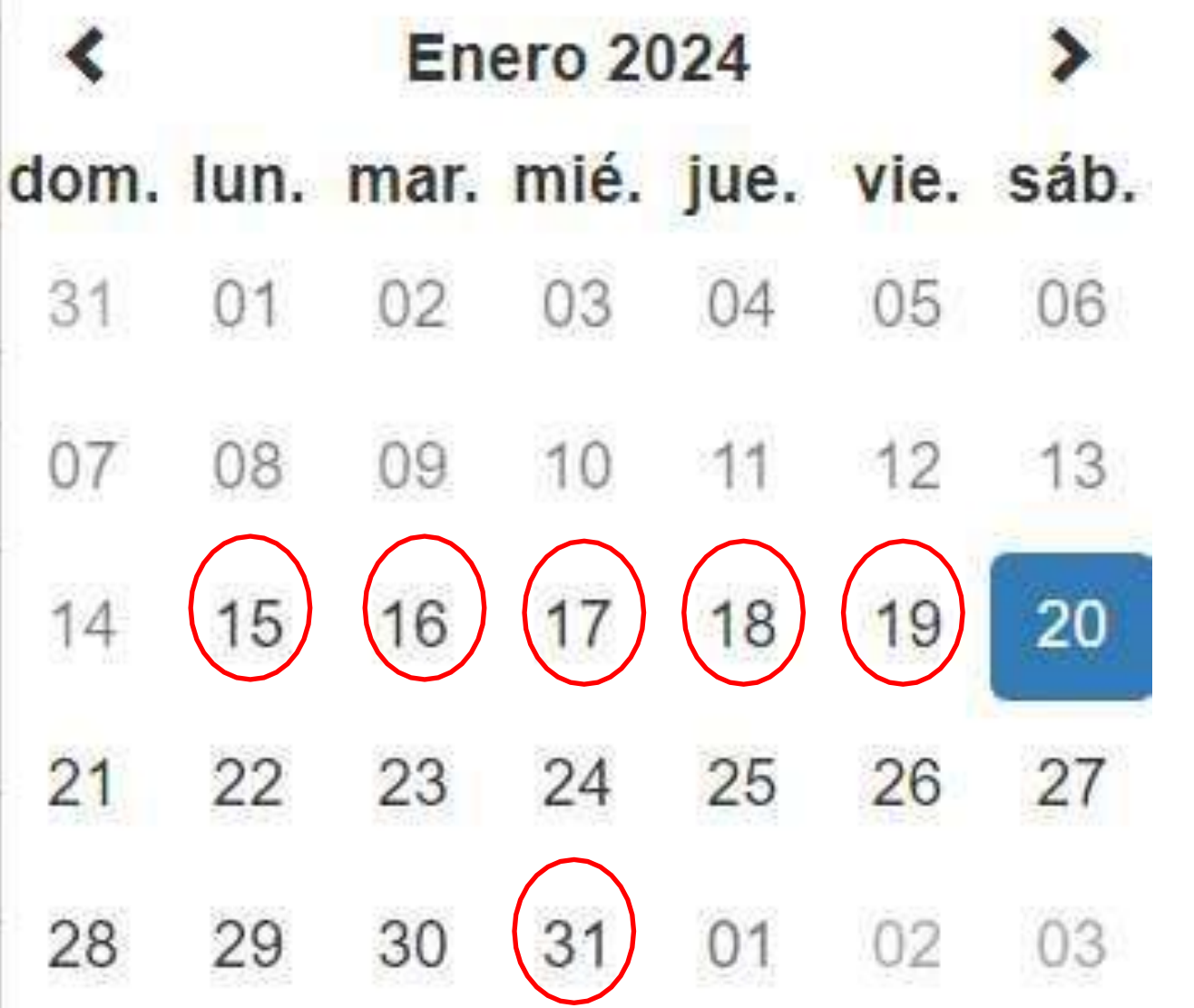

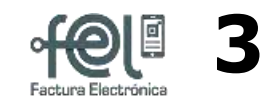

 $( ? )$ 

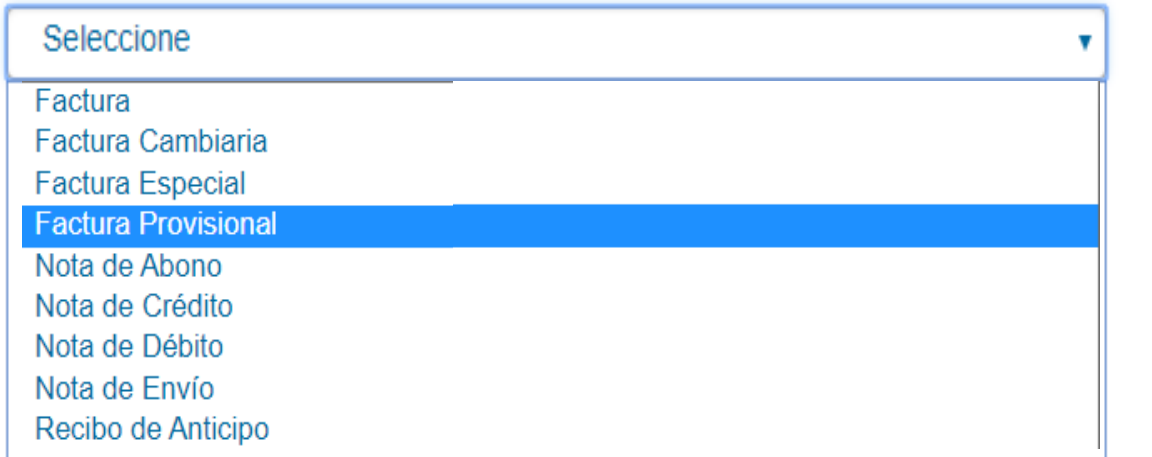

#### • **Tipo de DTE**

Elige el tipo de **Documento Tributario Electrónico (DTE) "Factura provisional", (se mostrará a los contribuyentes del padrón de exportadores).**

**Tipo de DTE** Establecimiento

Moneda

Nit del Receptor o (CF)\*

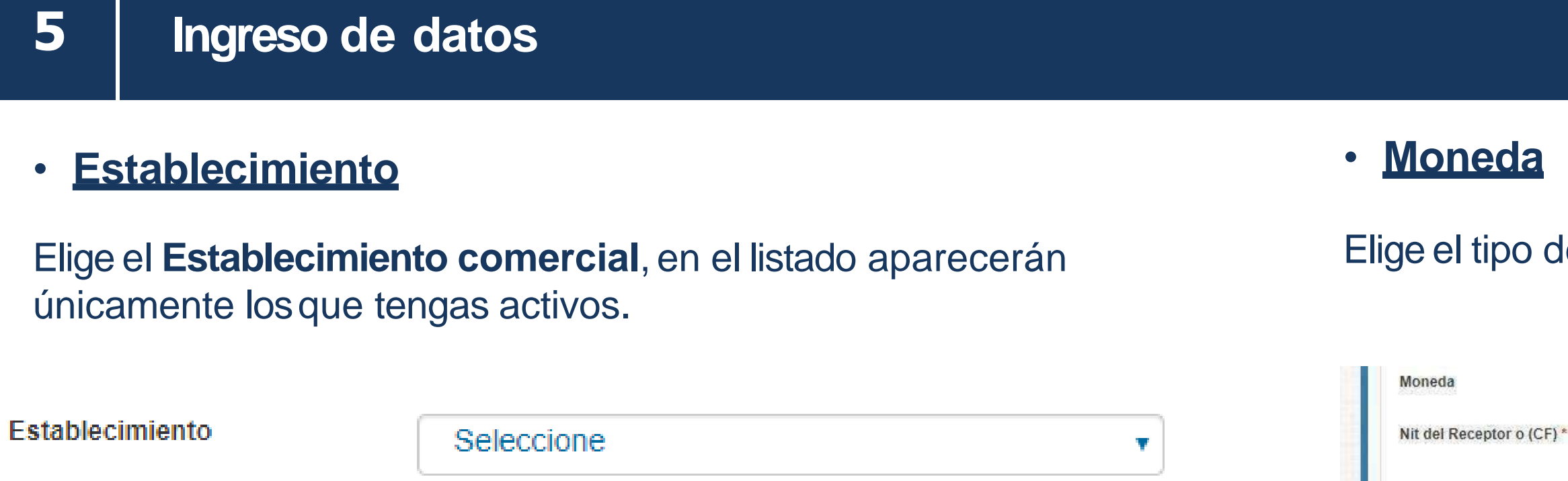

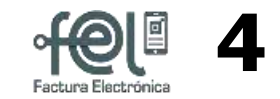

de moneda, podrás utilizar (existen 27 tipos de monedas).

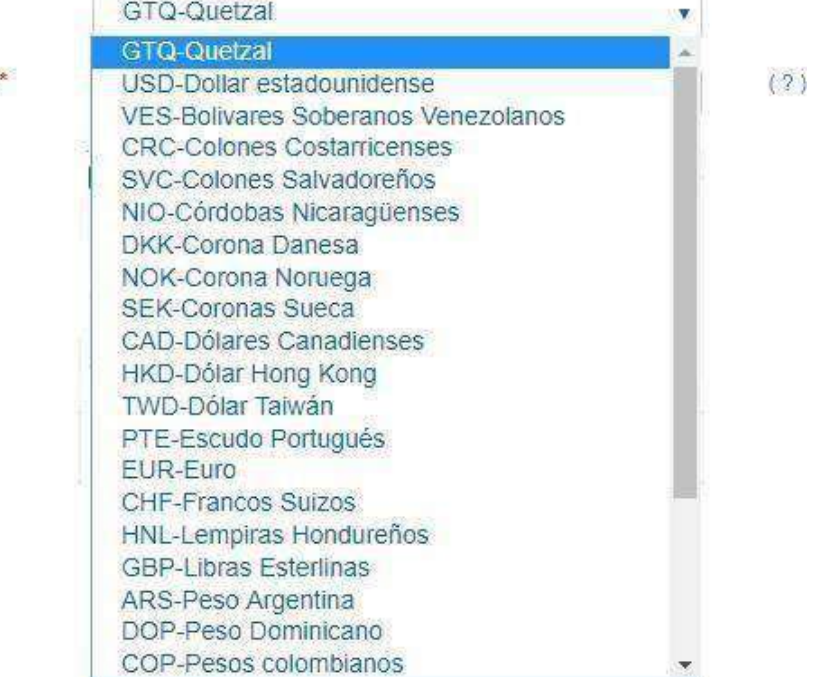

#### • **ID del Receptoro (CF)**

Una vez seleccionado el DTE "factura provisional" automáticamente se mostrará seleccionada la marca exportación y id extranjero, en esta sección deberás ingresar la identificación del comprador, asimismo, podrás ingresar como dato opcional la dirección del receptor.

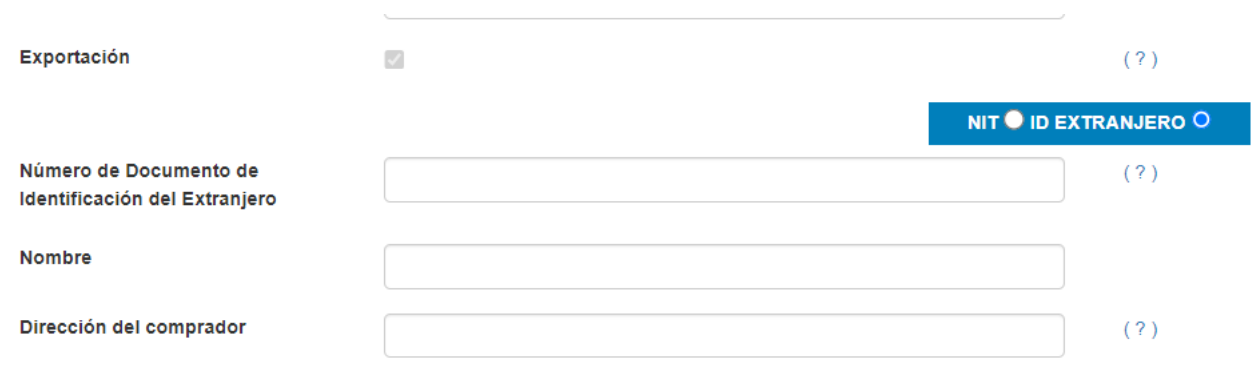

#### • **B/S(Bien /Servicio)**

Este documento aplica solamente para bienes, por lo que, en automático aparecerá la casilla con el dato "Bien".

#### • **Cantidad**

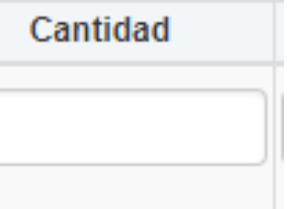

Ingresala cantidad del producto que vendes.

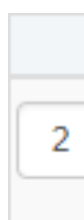

 $B/S$ Bien

#### • **Descripción**

Ingresala descripción del producto que vendes, recuerda que puedes utilizar todas las palabras y números que necesites.

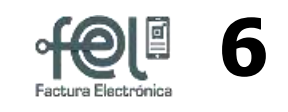

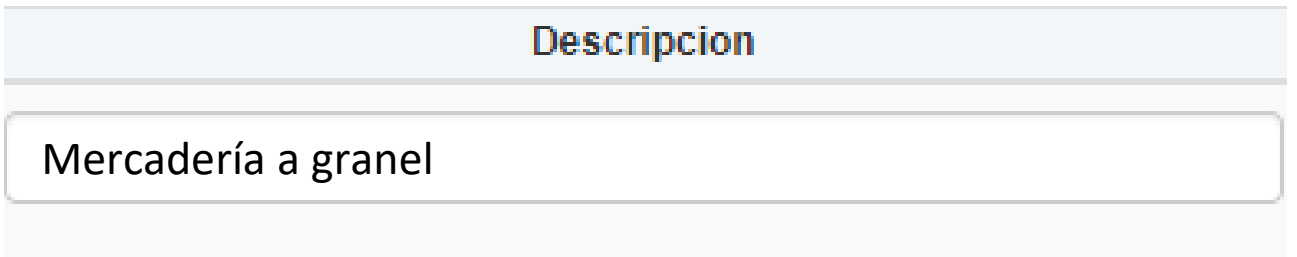

• **Precio Unitario**

Ingresael precio unitariodel producto.

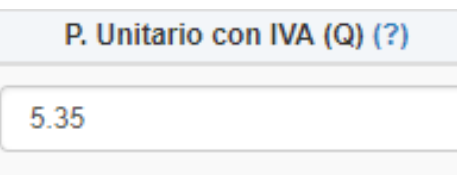

### • **Total (Q)**

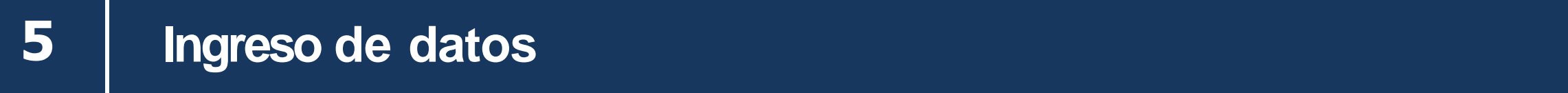

Automáticamente se calcula el total de tu

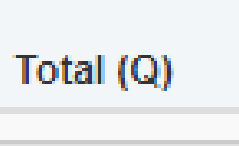

6.000000

venta.

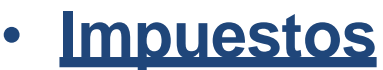

La factura provisional no incluye impuestos

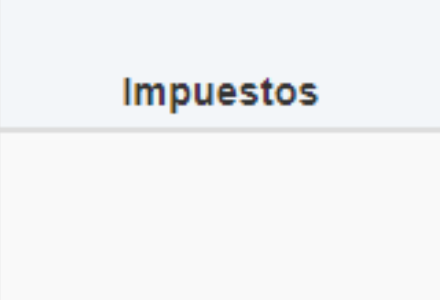

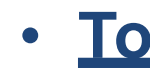

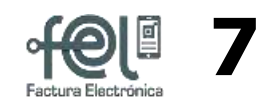

#### • **Opciones**

En esta casilla podrás eliminar los ítem creados.

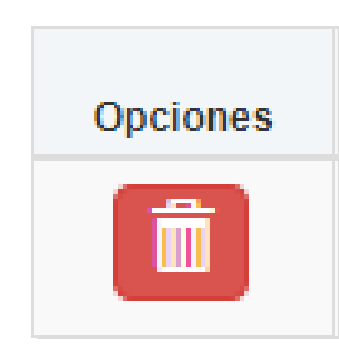

 $\overline{\mathbf{r}}$ 

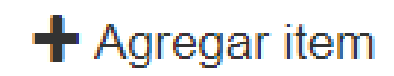

El documento debe incluir las siguientes frases:

La emisión de esta factura provisional no sustituye la emisión de la factura definitiva.

Exportaciones. Exenta del IVA (art. 7 núm. 2 Ley del IVA) -

Si necesitas agregar más items podrás realizarlo utilizando este icono "Agregar Item".

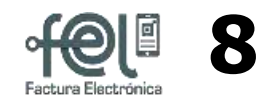

## .**2 2 Ingreso de datos**

### **Ingreso de datos** .**2 5 Ingreso de datos**

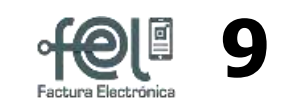

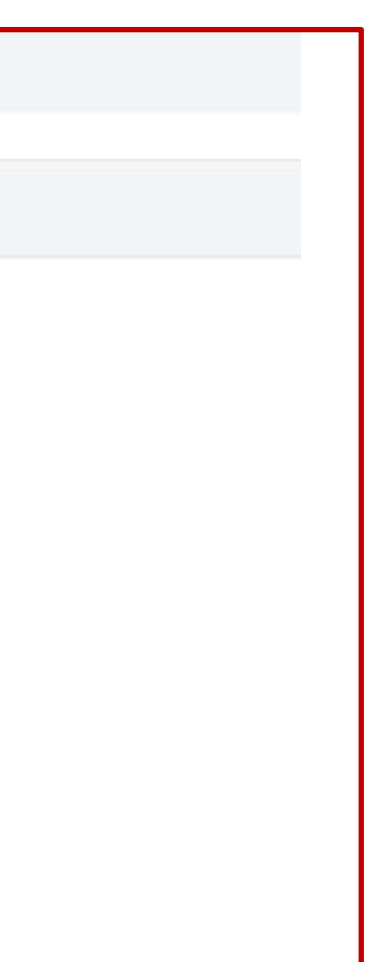

#### • **Complemento**

Se mostrará el complemento "Exportación provisional". Debes llenar de manera obligatoria todos los campos del complemento.

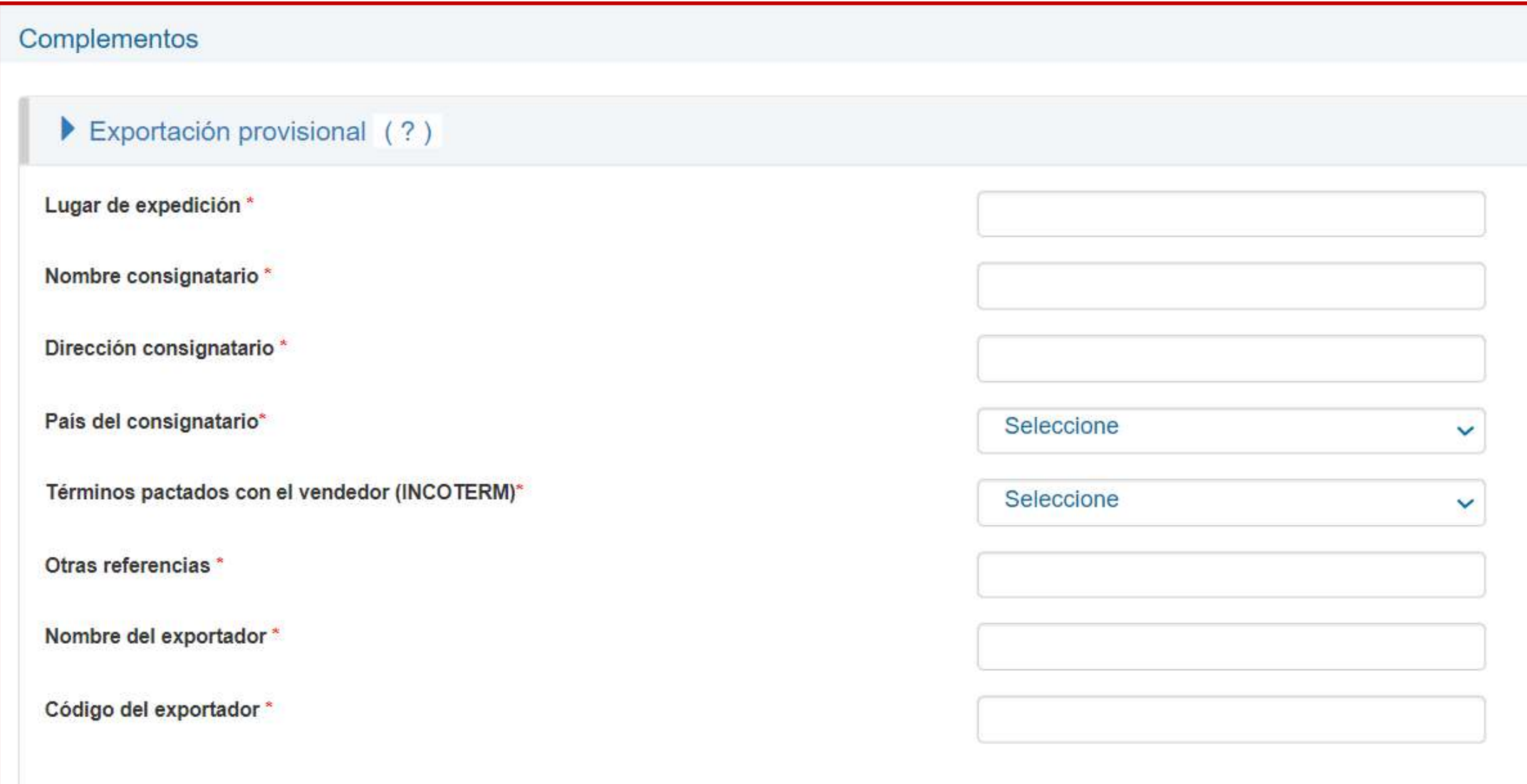

Ingresados todos los campos obligatorios para emitir un DTE "factura provisional", presiona el **botón "Vista Previa"**. Esta opción te ayudará a verificar que todos los datos ingresados sean correctos y si existe alguna inconsistencia podrás regresar a modificarlos. Si los datos ingresados son correctos debes presionar el botón "Certificar DTE", ingresa la contraseña asociada que se ingresó al momento de habilitarse como emisor.

#### **Factura Provisional**

### **2 Ingreso de datos 6 Certificar DTE**

Al ingresarla contraseña asociada debes dar clic en el **botón"Firmar Emisión"**.

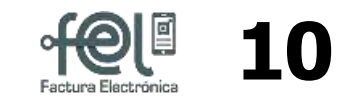

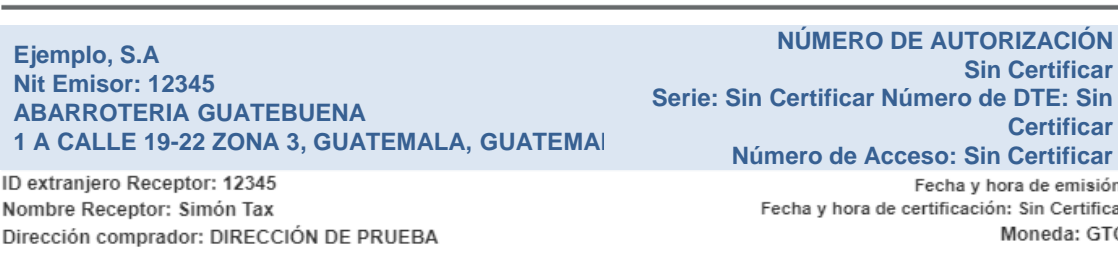

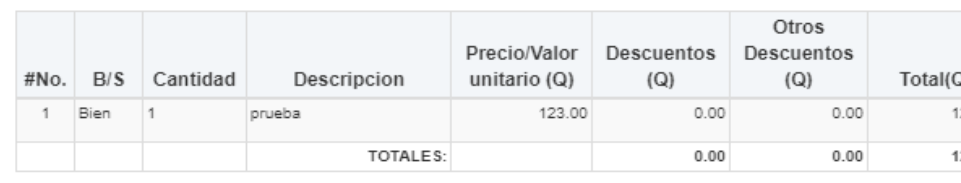

\* La emisión de esta factura provisional no sustituye la emisión de la factura definitiva. Exportaciones. Exenta del IVA (art. 7 núm. 2 Ley del IVA)

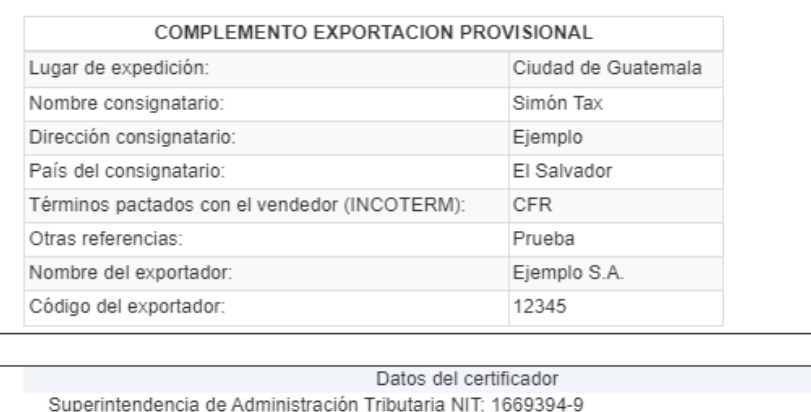

 $\leftarrow$  Regresar

 $\mathbf G$  Certificar DTE

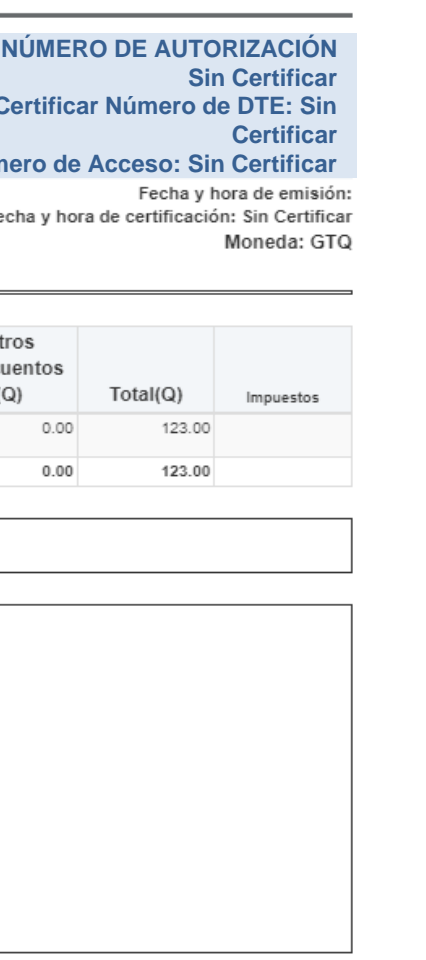

### **¡Listo!**

Tu Documento Tributario Electrónico fue certificado.

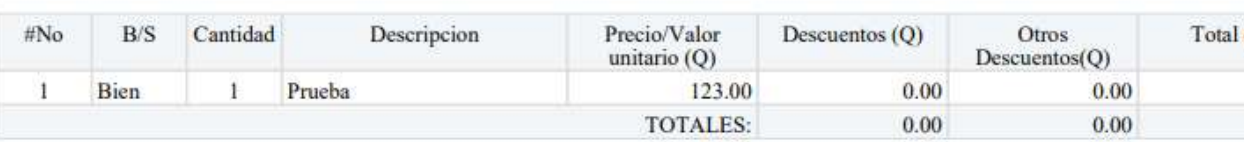

\* La emisión de esta factura provisional no sustituye la emisión de la factura definitiva. \* Exportaciones, Exenta del IVA (art. 7 núm. 2 Ley del IVA)

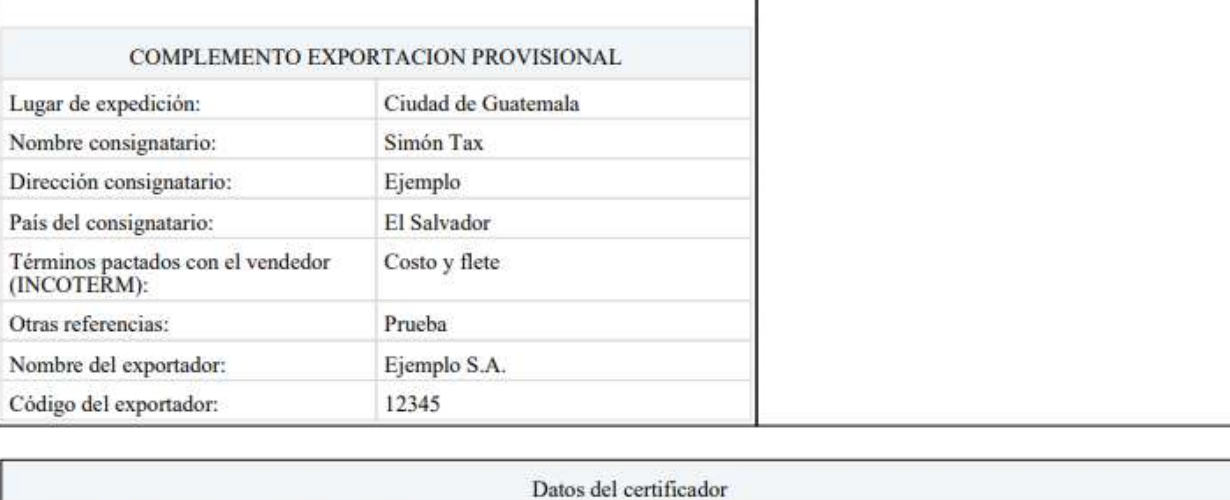

Superintendencia de Administracion Tributaria NIT: 19

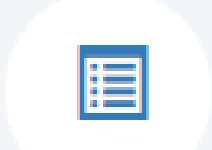

Ahora podrás descargar la factura emitida en formato PDF al dar click en el botón **"Descarga",** y la puedes enviar por cualquier medio electrónico a tu receptor (cliente).

#### **Factura Provisional**

También si lo deseas puedes descargar el archivo XML al dar click en el botón **"DescargaXML"**.

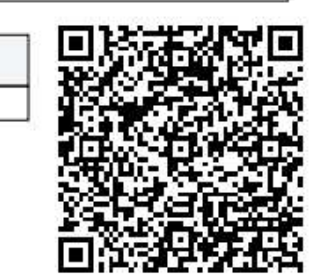

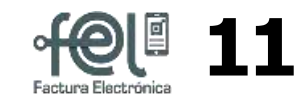

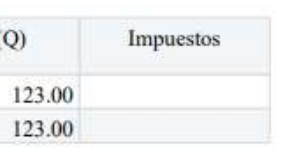

**Ejemplo, S.A Nit Emisor: 12345 ABARROTERIA GUATEBUENA 1 A CALLE 19-22 ZONA 3, GUATEMALA, GUATEMALA**

**NÚMERO DE AUTORIZACIÓN 27EFC588-360B-4278-B299-3EC3916B5ABE Serie: 27EFC588 Número de DTE: 906707576 Número de Acceso:**

ID extranjero Receptor: 12345 Nombre Receptor: Simón Tax Dirección comprador: DIRECCIÓN DE PRUEBA

Fecha y hora de emision: 28-may-2024 14:57:25 Fecha y hora de certificación: 28-may-2024 14:57:25

Si necesitas realizar otra factura, en la esquina superior derecha se encuentra el icono donde limpiara todos los campos para que puedas hacer otra factura electrónica.

Nueva Factura

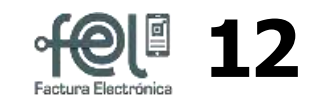

**7 Emisión de la factura de exportación**

#### Para la factura de exportación deberás tener en cuenta lo siguiente:

- En el complemento de exportación se agregaron los siguientes apartados:
	- 1. Lugar de expedición (país en que se emite la factura).
	- 2. Número de autorización de DTE provisional (opcional).
	- 3. Serie del documento origen (opcional).
	- 4. Número del documento origen (opcional).
	- 5. Número de Duca precedente (opcional).

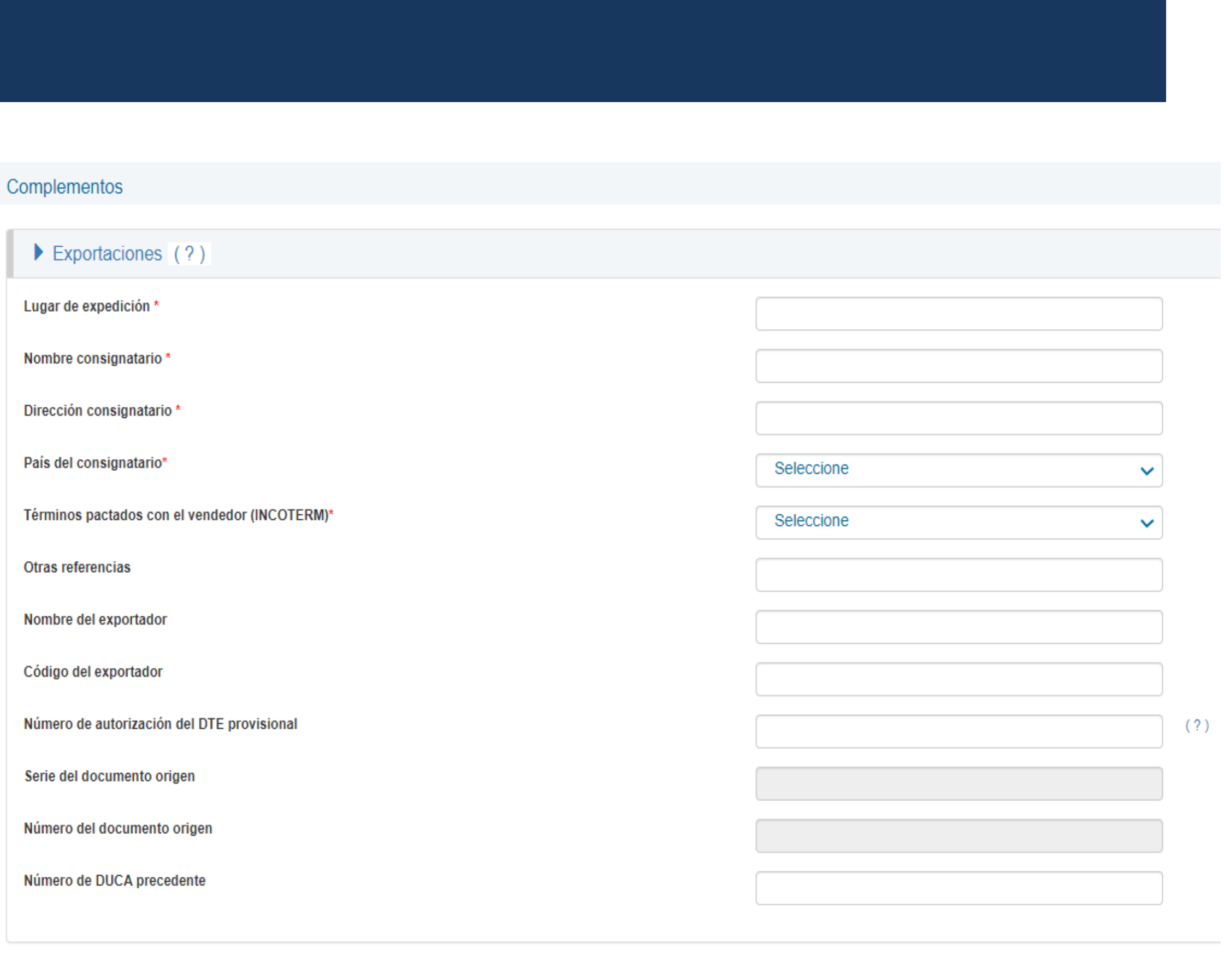

Marcar la casilla "Exportación" y completar los datos del receptor

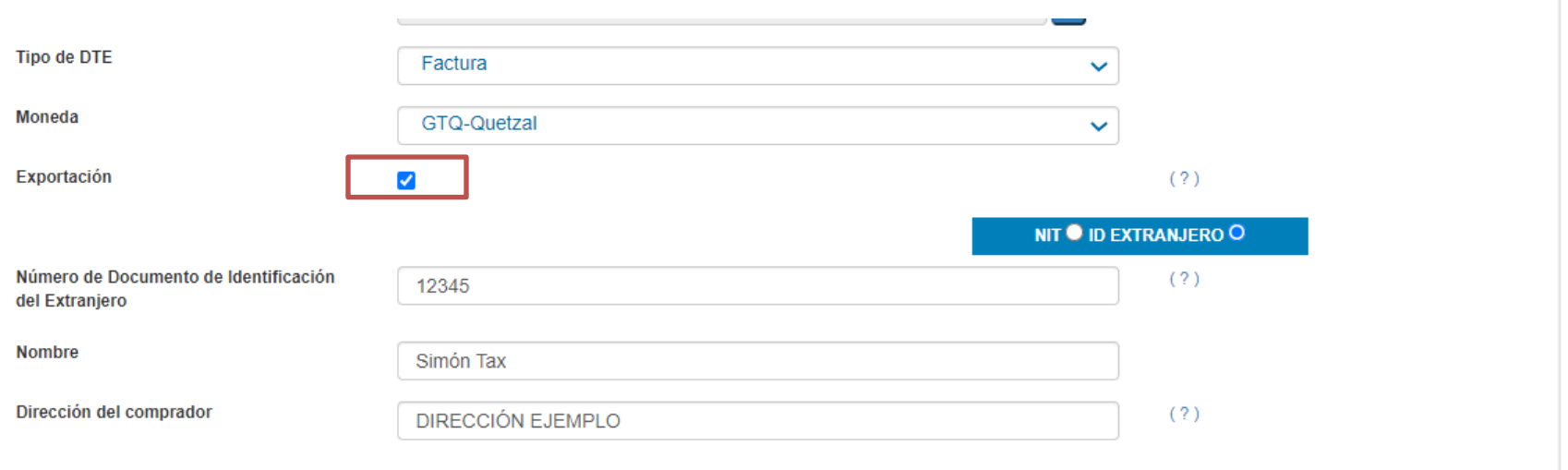

### **Consideraciones para la emisión de factura de exportación con su complemento respectivo**

# **FACTURA ELECTRÓNICA ENLÍNEA**

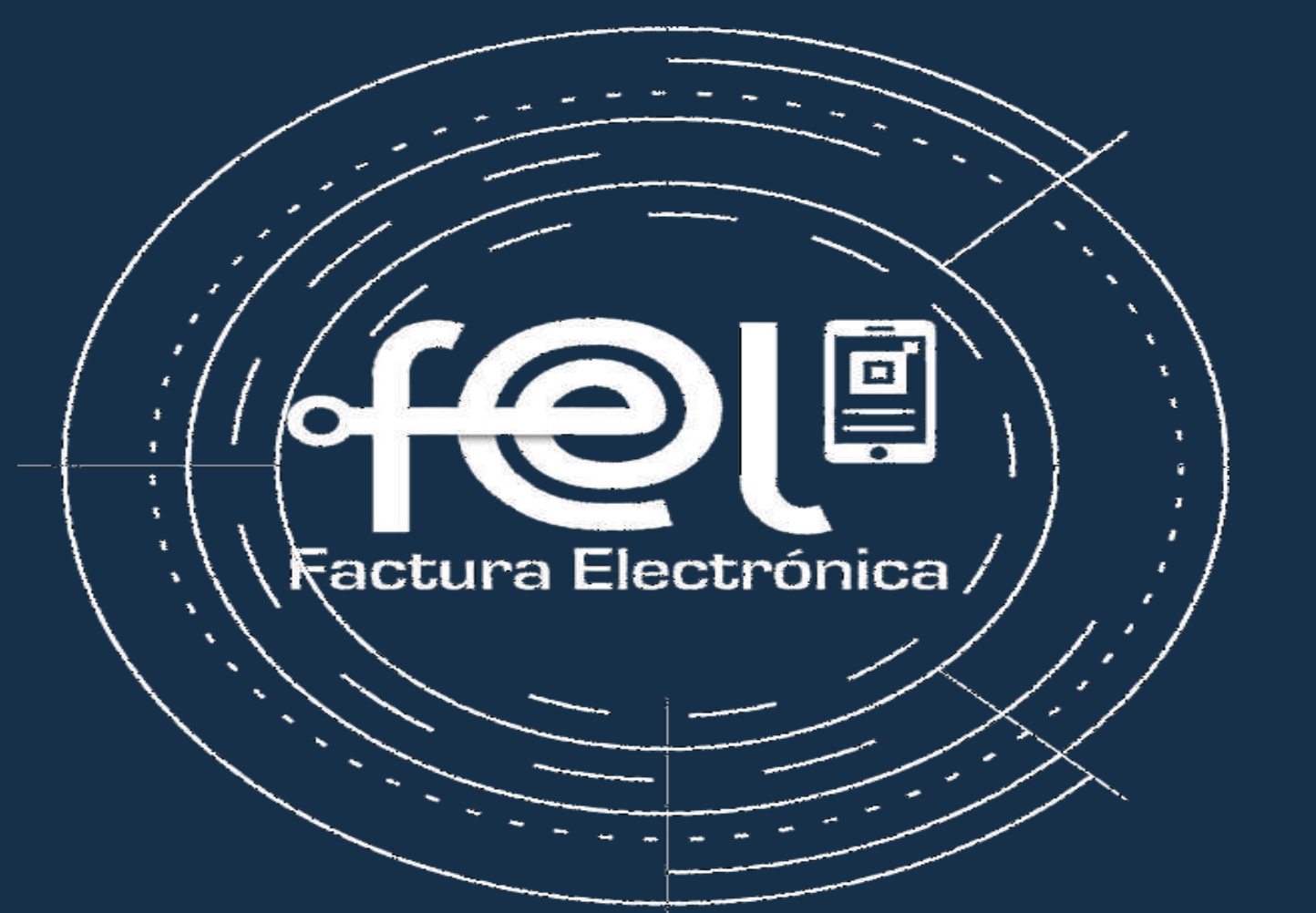

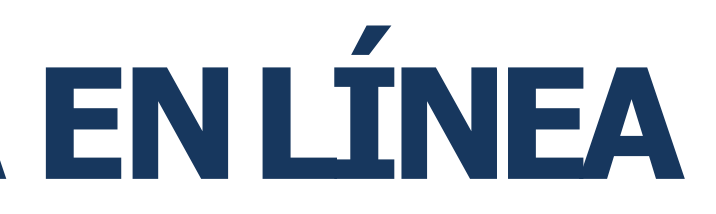